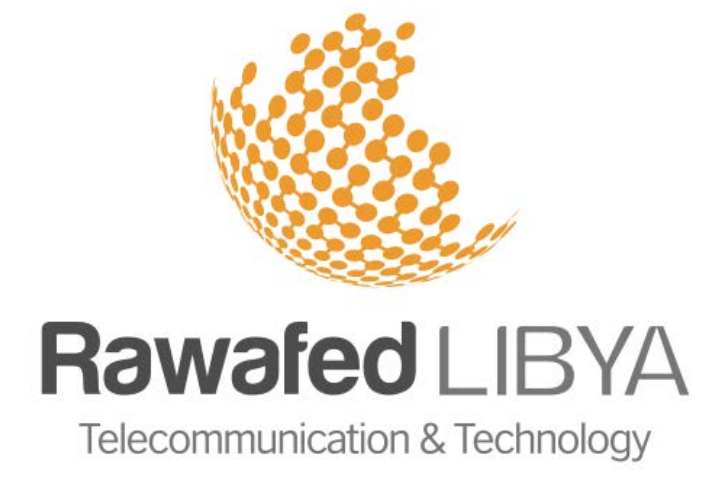

# VSAT Self-Activation Process

**خطوات تفعیل الخدمة** 

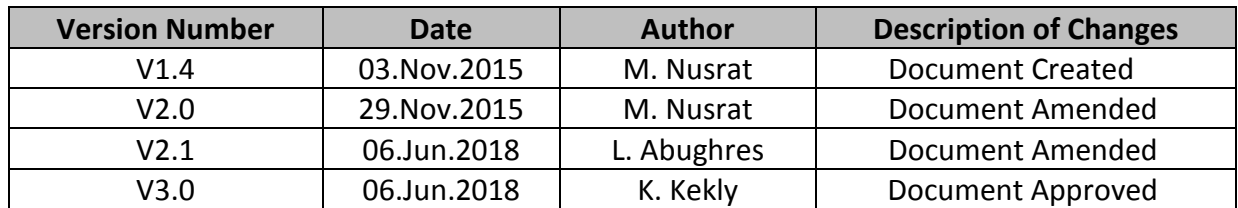

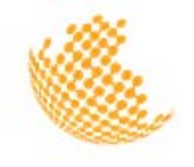

Connect the modem directly to a PC using the supplied blue network cable

قم بوصل المودم بجھاز كمبیوتر مباشرة بإستخدام كابل الشبكة الأزرق الموجود مع المودم

### **الخطوة رقم 2 2 Step**

Open your web browser for example Google chrome and visit the following URL <http://192.168.100.1/install/> An activation page will load in which you need to select the purple colour (3) then click on "next".

Once you click next, the following page will load. Ensure that your SNR is 9dB or above, then click

**ViaSat COWQU** SurfBeam<sup>\*</sup> 2 Satellite Modem **STATUS Installation Configuration** SELECT YOUR BEAM COLOUR 益 HOME **MODEM** de ( TRIA  $\circ$  $\odot$  $\circ$ 

### **الخطوة رقم 3 3 Step**

عند ظھور الصفحة التالیة تأكد من أن إشارة (SNR( لدیك ھي dB9 أو أكثر .عندھا أنقر على السھم المؤمر بالأحمر في الشكل التالي.

**الخطوة رقم 1 1 Step**

إفتح المتصفح الخاص بك على سبیل المثال جوجل كروم وقم بزیارة الرابط التالي <http://192.168.100.1/install/> ستظھر لك صفحة التفعیل التالیة، عندھا قم بإختیار اللون البنفسجي (3) و أنقر على السھم

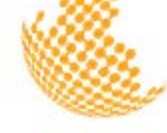

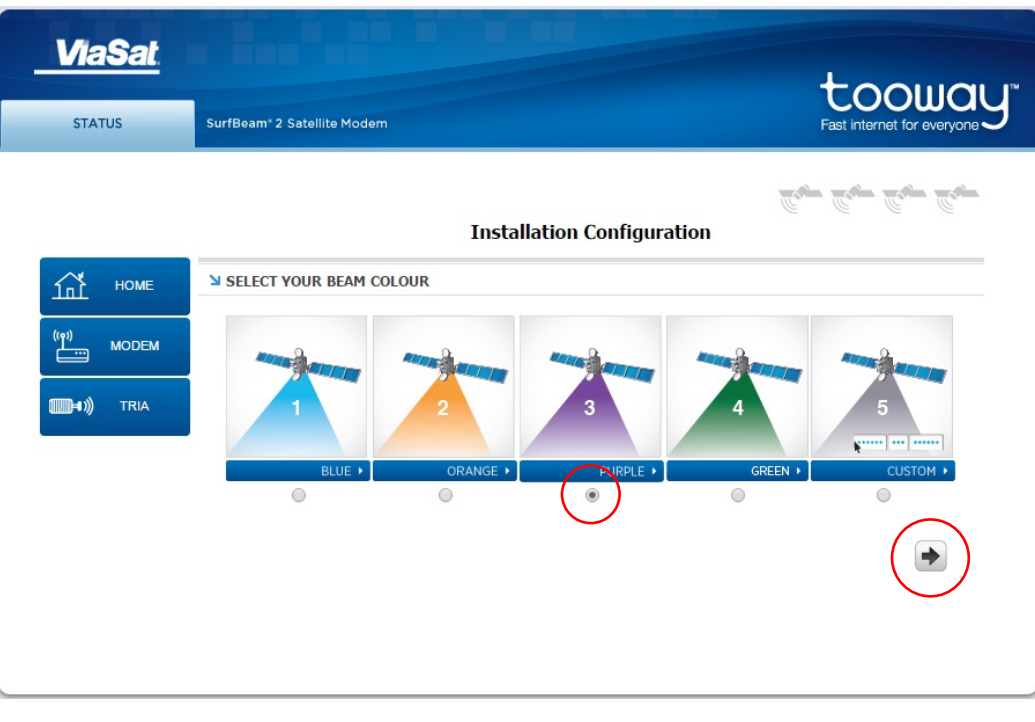

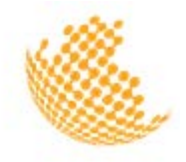

### next.

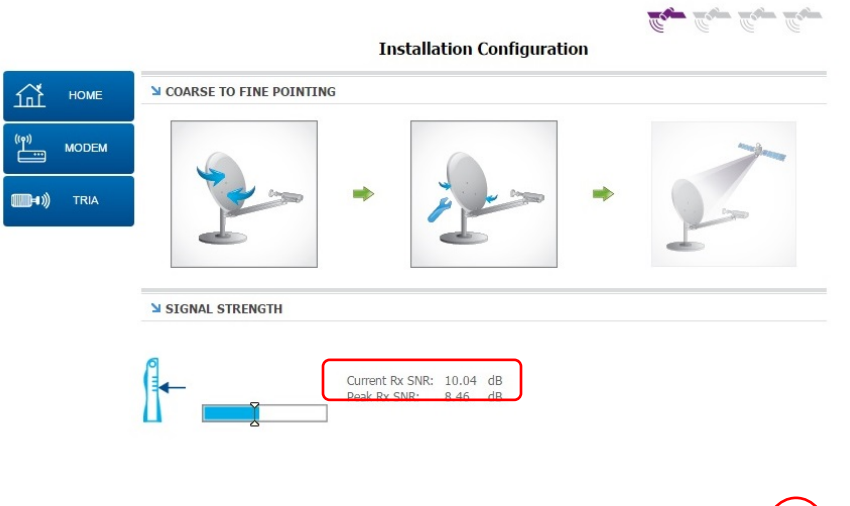

**الخطوة رقم 4 4 Step**

When you click next, the following page will load, then click on Modem as displayed below

عند النقر على السھم، ستظھر لك الصفحة التالیة عندھا أنقر على رابط المودم

 $\begin{array}{c} \hline \end{array}$ 

لاواكد لـيـبـيـا | للإتــمــالات والتـقــنـيـــة<br>Telecommunication & Technology | Rawafed LIBYA

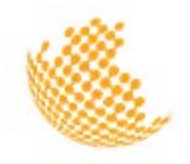

VSAT Self-Activation Process V3.0

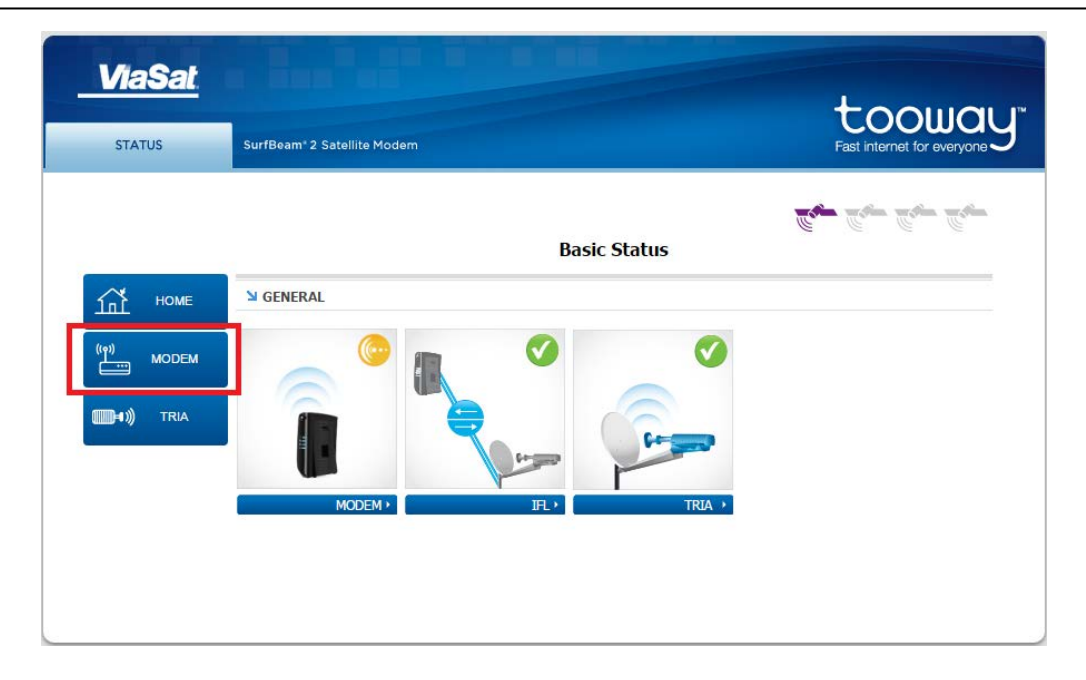

**الخطوة رقم 5 5 Step**

When you click on modem, wait for the 4 signs "marked in red" to be green then go to step 6

عند النقر على رابط المودم یجب الإنتظار حتى تصبح كل العلامات "المؤمرة بالأحمر" باللون الأخضر بعد ذلك إذھب الى الخطوة رقم 6 لاواكد لـيـبـيـا | للإتــمــالات والتـقــنـيـــة<br>Telecommunication & Technology | Rawafed LIBYA

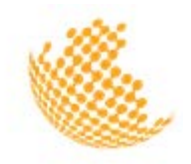

VSAT Self-Activation Process V3.0

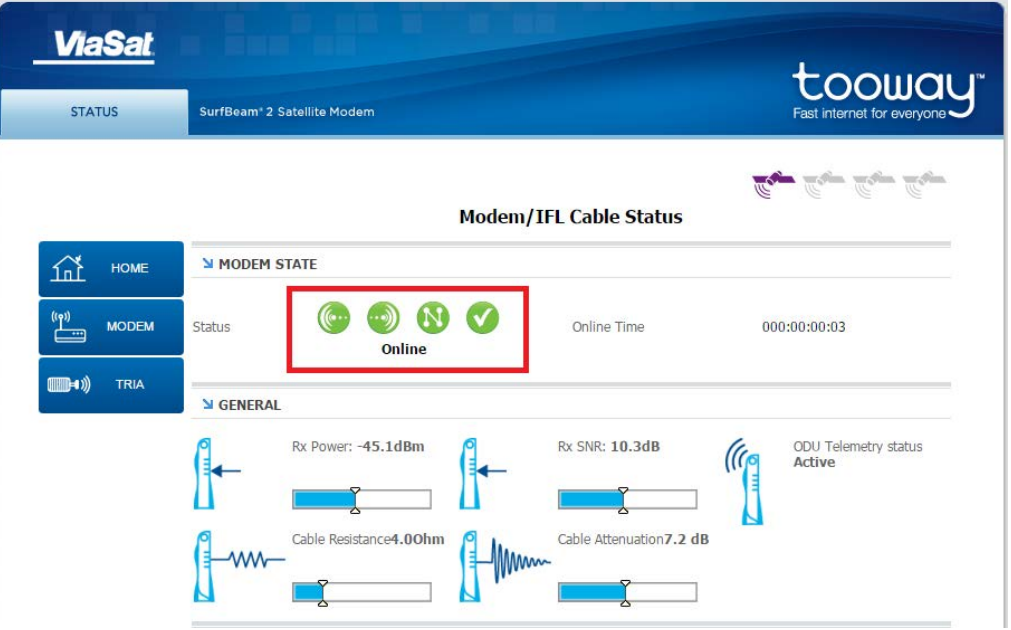

# **الخطوة رقم 6 6 Step**

Open your web browser and visit the following URL<http://selfact.skylogic.com/> The activation page below will load, then click on the link circled in red in the image

إفتح المتصفح الخاص بك وقم بزیارة الرابط التالي <http://selfact.skylogic.com/> ستظھر لك صفحة التفعیل التالیة، عندھا إضغط على الرابط المؤمر بالدائرة الحمراء

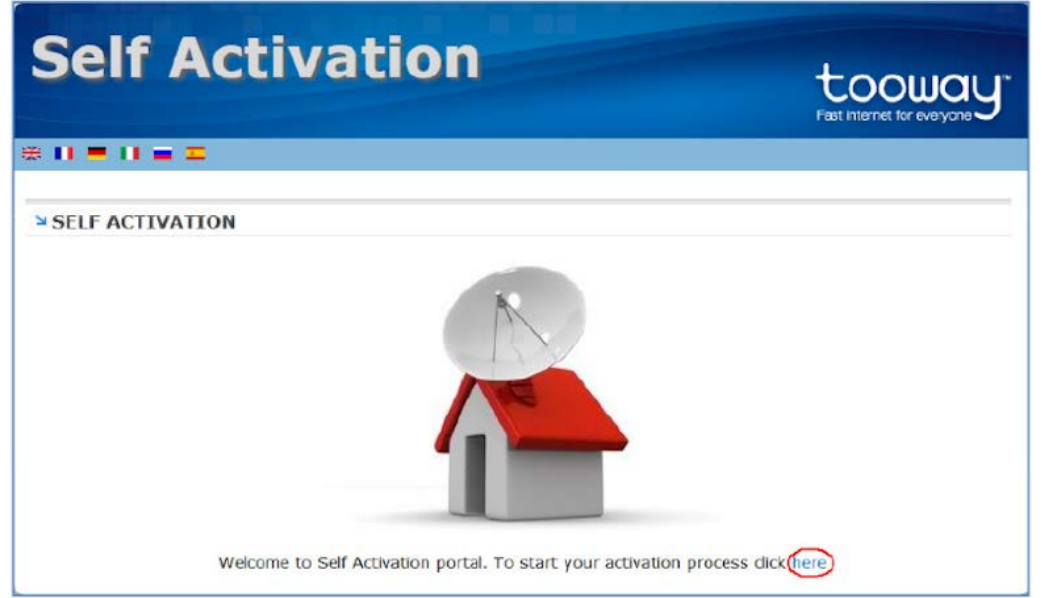

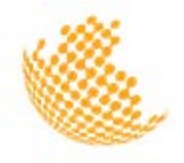

**الخطوة رقم 7 7 Step**

The next page to load will check the quality of your hardware installation and signal strength. If the Forward SNR values are below 9dB, you will see the word ERROR and will not be able to activate. Please contact us to arrange for a technician to align your satellite dish.

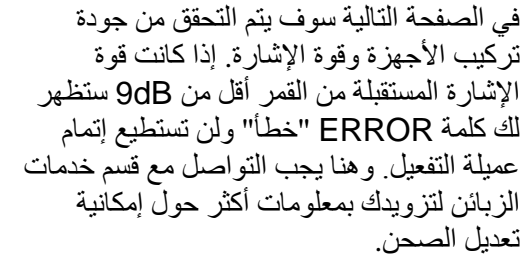

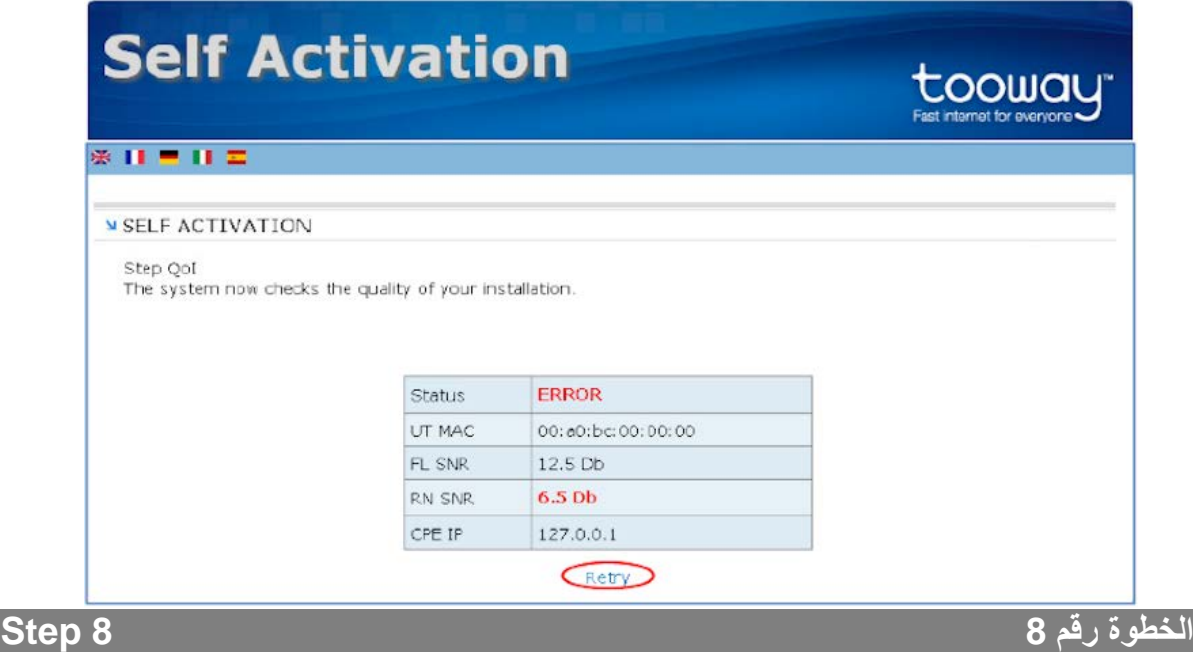

The system will check the quality of your hardware installation, signal strength and the software update. If the status is OK, please click on Continue and go to step 10. In case a software update is needed please go to step 9.

ستقوم المنظومة بالتحقق من جودة تركیب الأجھزة وقوة الإشارة لدیك وكذلك تحدیث السوفتویر الخاص بالمودم، فقط عندما تكون قوة الإشارة لدیك حسب القیمة المطلوبة ستظھر لك كلمة أستمرار Continue. ثم إذھب إلى الخطوة رقم 10 في حال المودم يحتاج إلى تحديث، إذهب إلى الخطوة رقم .9

حليبيا | للإتصالات والتقنية Telecommunication & Technology **Rawafed** LIBYA

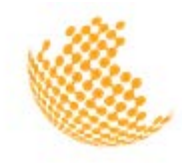

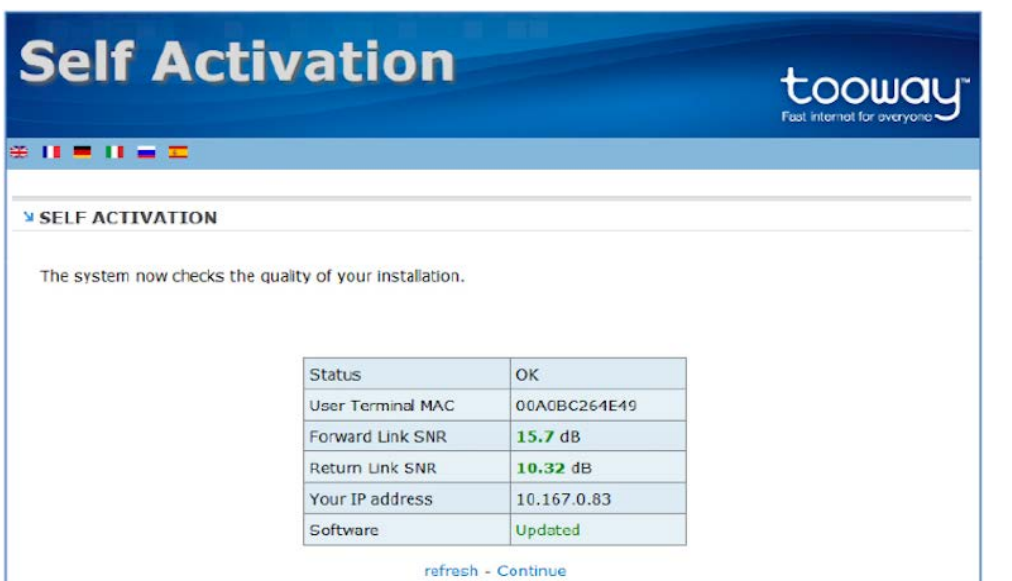

If software update is needed the following page will appear. It will take approximately 10 minutes for the modem to update itself. Then you'll be transferred to the image as shown in step 6. From there you can continue activating

**خطوة رقم 9 9 Step**

رواو

في حال یحتاج المودم الى تحدیث، ستظھر لك الصفحة التالیة والتي یحتاج فیھا المودم الى قرابة العشر دقائق لتحدیث نفسھ. بعد الإنتهاء من التحدیث سینتقل ذاتیاً الى الصورة في الخطوة رقم 6 ومنھا تستطیع الإستمرار في التفعیل

لاواكـد لـيـبـيـا | للإتــصــالات والتـقــنـيـــة<br>Telecommunication & Technology | Rawafed LIBYA

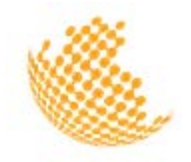

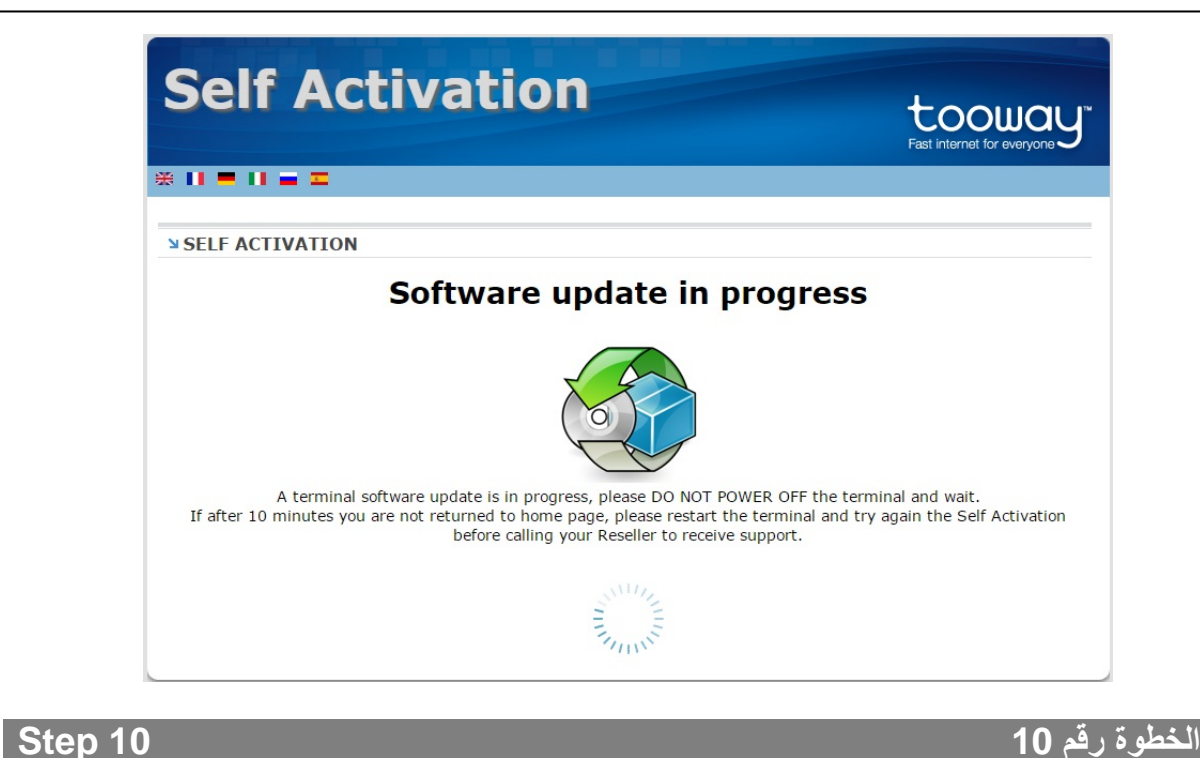

In the next page, you will be requested to enter your activation key in the form provided. Enter the numbers in the left box and the letters in the right box then click Save

في الصفحة التالیة، یرجى ادخال رمز التفعیل الخاص بك في الخانات الظاھرة على الشاشة. أدخل الأرقام في الجزء الأول من رمز التفعیل في الخانة الیسرى والحروف الإنجلیزیة في الخانة الیمنى ثم إضغط على زر حفظ Save

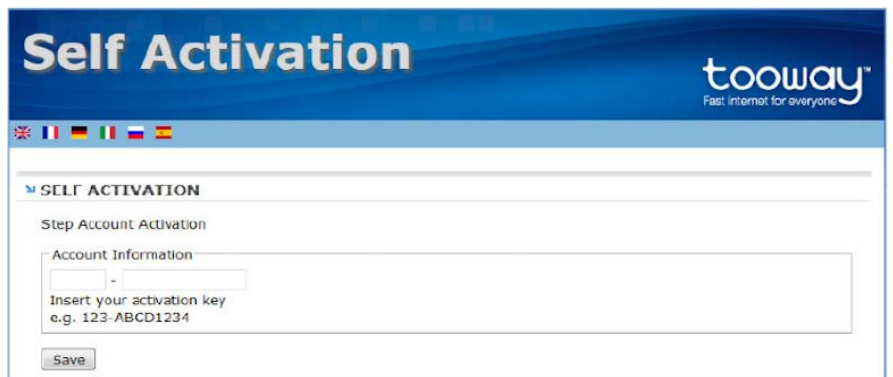

## **الخطوة رقم 11 11 Step**

If you enter the activation key correctly, the following page will load confirming

إذا قمت بإدخال رمز التفعیل بشكل صحیح، ستظھر لك ھذه الصفحة كتأكید على إتمام عملیة التفعیل بنجاح. كخطوة أخیرة، قم بالضغط على الرابط المؤمر بالدائرة

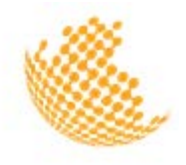

that you have successfully activated your service. To complete the process, please click on Reboot to restart your modem.

الحمراء (**Reboot** (لإعادة تشغیل المودم من جدید وبھذا تكون قد اتممت عملیة التفعیل بنجاح.

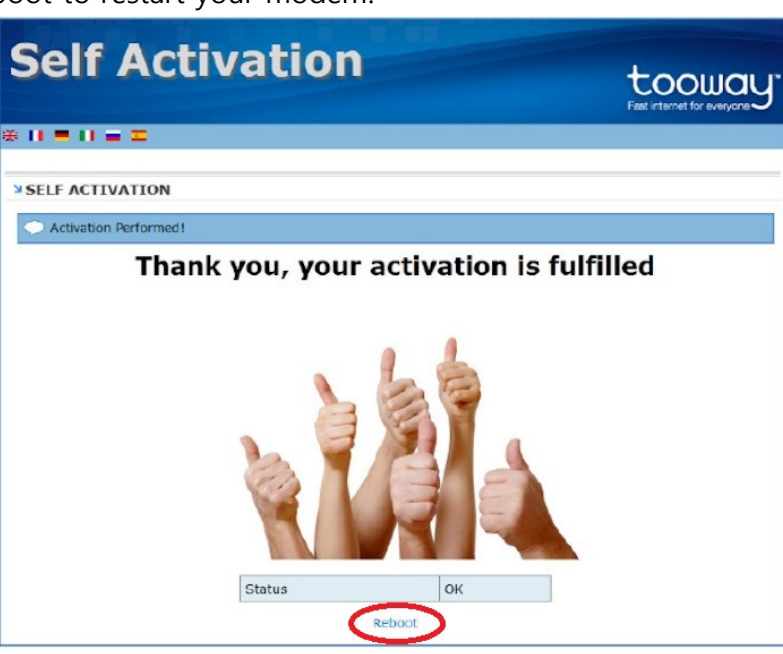

For any queries, please contact the Customer Service Department on: Email: [Support@rltt.net](mailto:Support@rltt.net) Landline: 021 366 0201 Sunday – Thursday: 8:30 AM- 8:00 PM Saturdays: 10:00 AM- 8:00 PM

لأي إستفسار، یرجى التواصل مع قسم خدمة العملاء على النحو التالي: [Support@rltt.net](mailto:Support@rltt.net) :الإلكتروني البرید رقم الھاتف: 0201 366 021 الأحد – الخميس: 8:30 صباحاً حتى 8:00 مساءً أيام السبت: 10:00 صباحاً حتى 8:00 مساءً